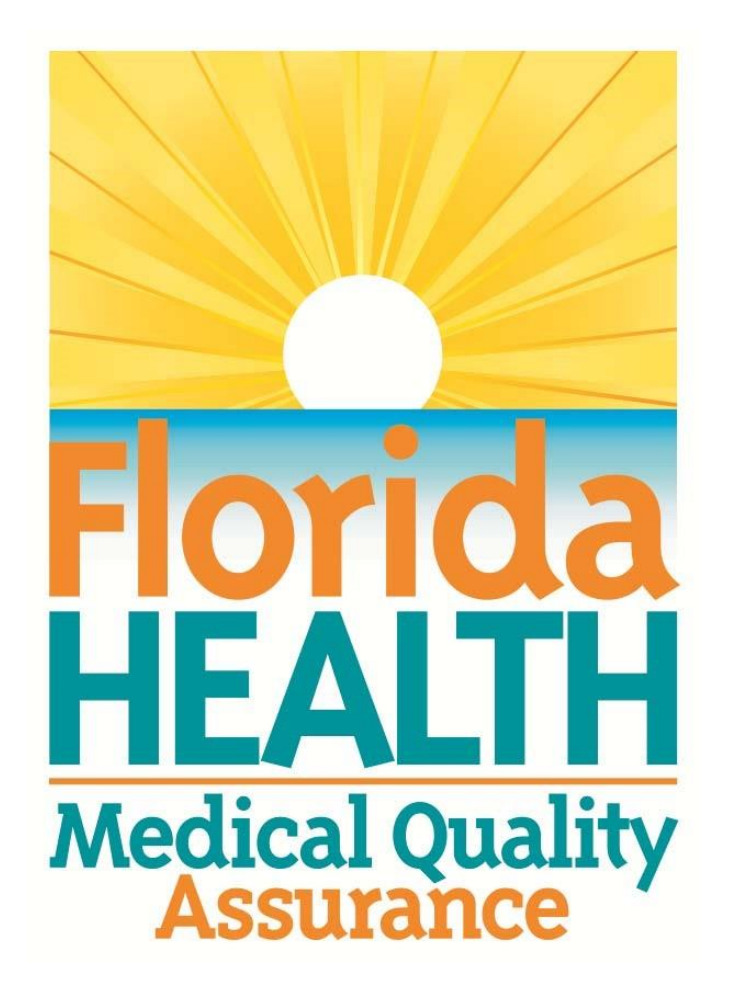

## **MQA Online Services Portal Registration and Adding Prescription Pad Vendor Online Account**

## **User Guide**

1. Hello and welcome to the Division of Medical Quality Assurance's online help tutorials. The MQA Online Services Portal is the health care practitioner service portal for the Florida Department of Health. In this tutorial, I'll show you how to register as a new user of our MQA Online Services Portal and subsequently add your Prescription Pad Vendor license to your account.

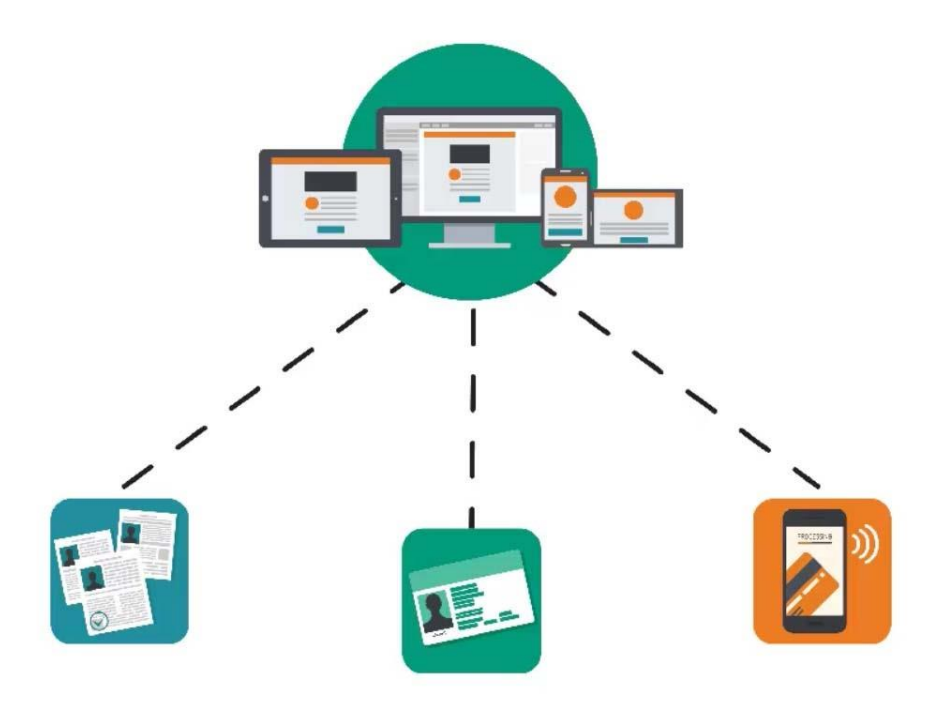

2. For us to serve you, we ask that you register as a new user of our MQA Online Services Portal. Registration allows you to create an account to access the Prescription Pad Vendor Reporting System.

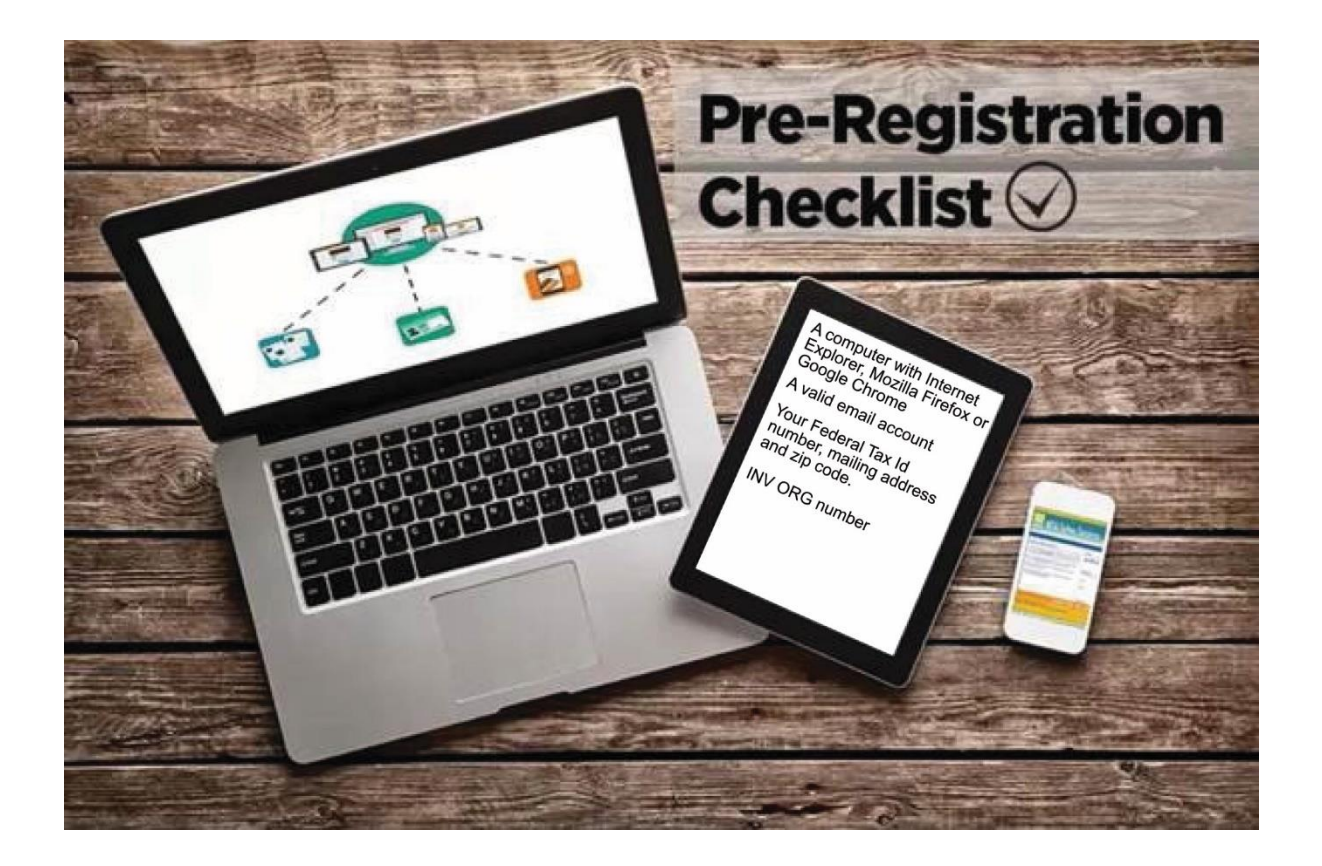

3. Before you begin the registration process, it is important that you have access to a valid email account. To link your license to your new account, you will need your Federal Tax ID number, and the business address zip code currently on file with the Department.

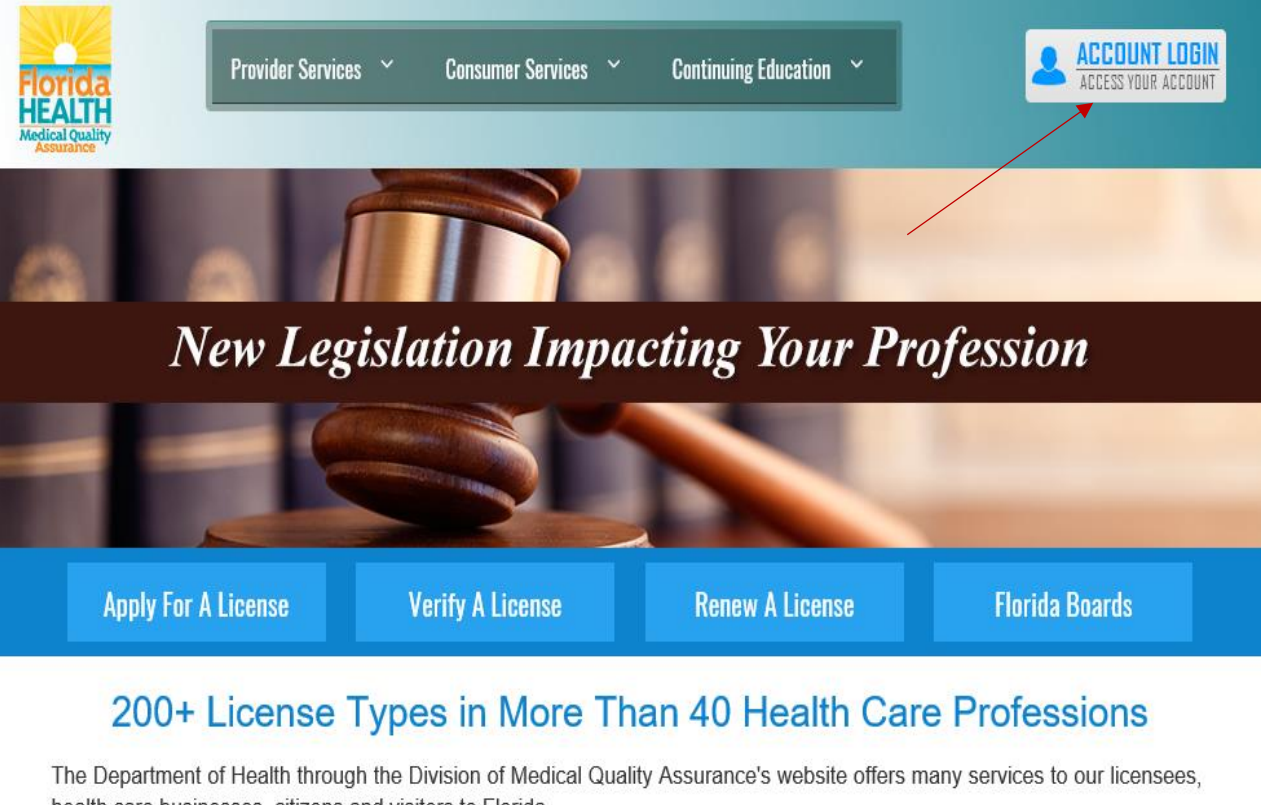

health care businesses, citizens and visitors to Florida.

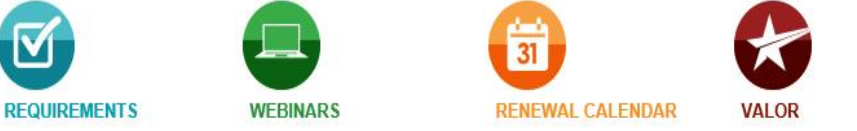

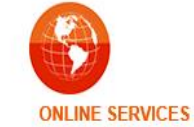

4. To get started, go to www.FLHealthSource.gov and click the account login button on top right of page.

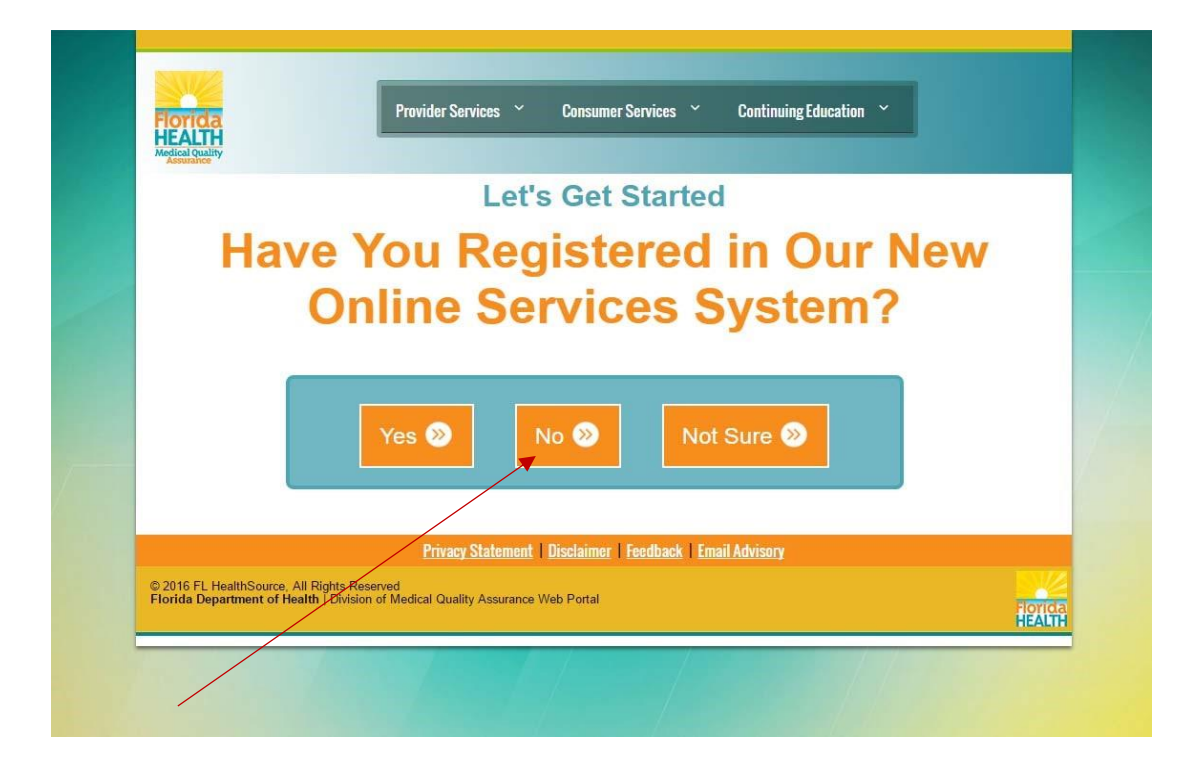

5. Select "No" and review the instructions provided. Click "Register" to begin the registration process.

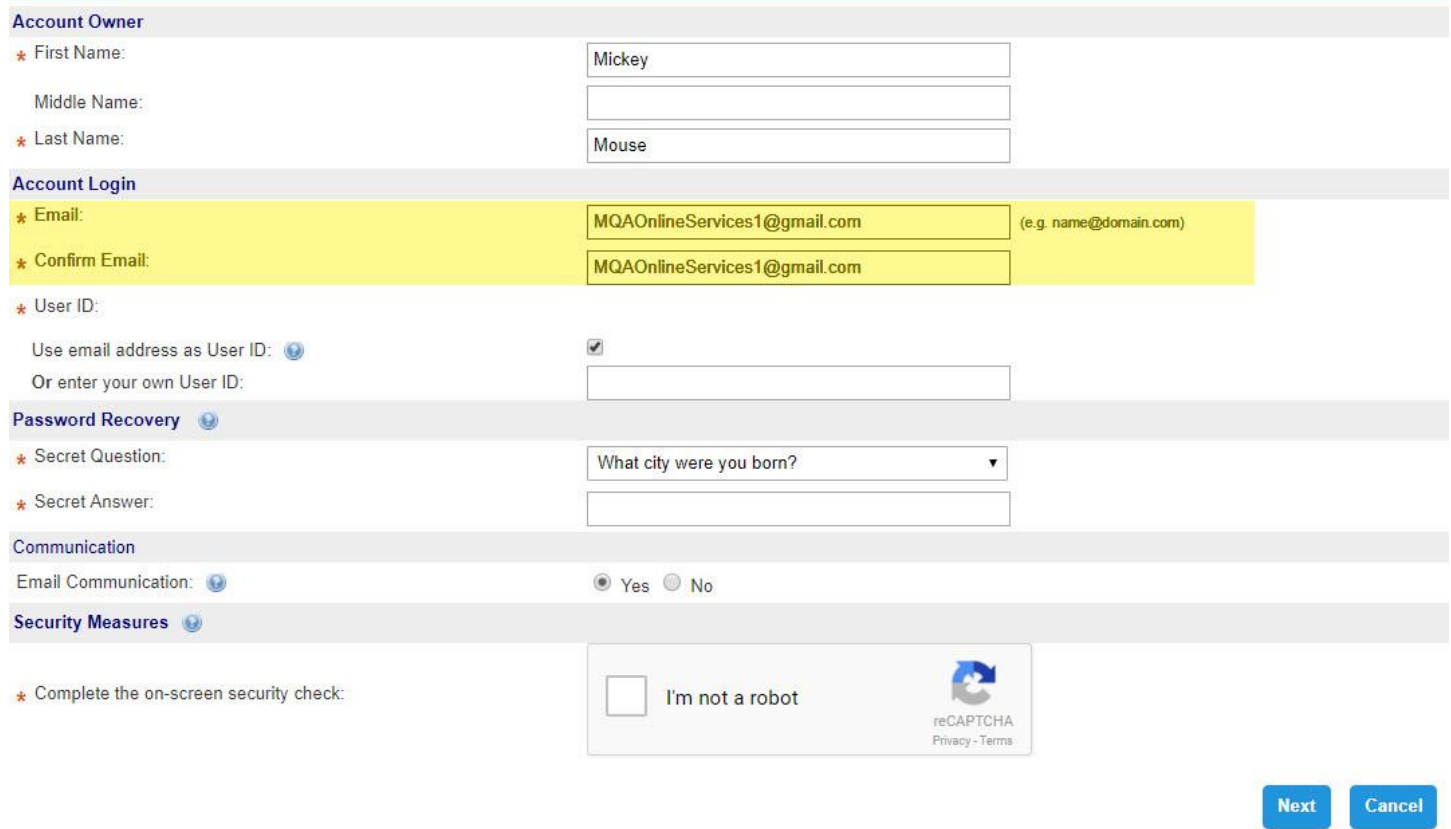

6. Fields marked with an asterisk are required. Enter your first and last name in the Account Owner section. Please note that a valid email address is required to complete your registration. You have the option of using your email address as your user ID by selecting the checkbox provided. Or you can enter your own user ID in the field provided.

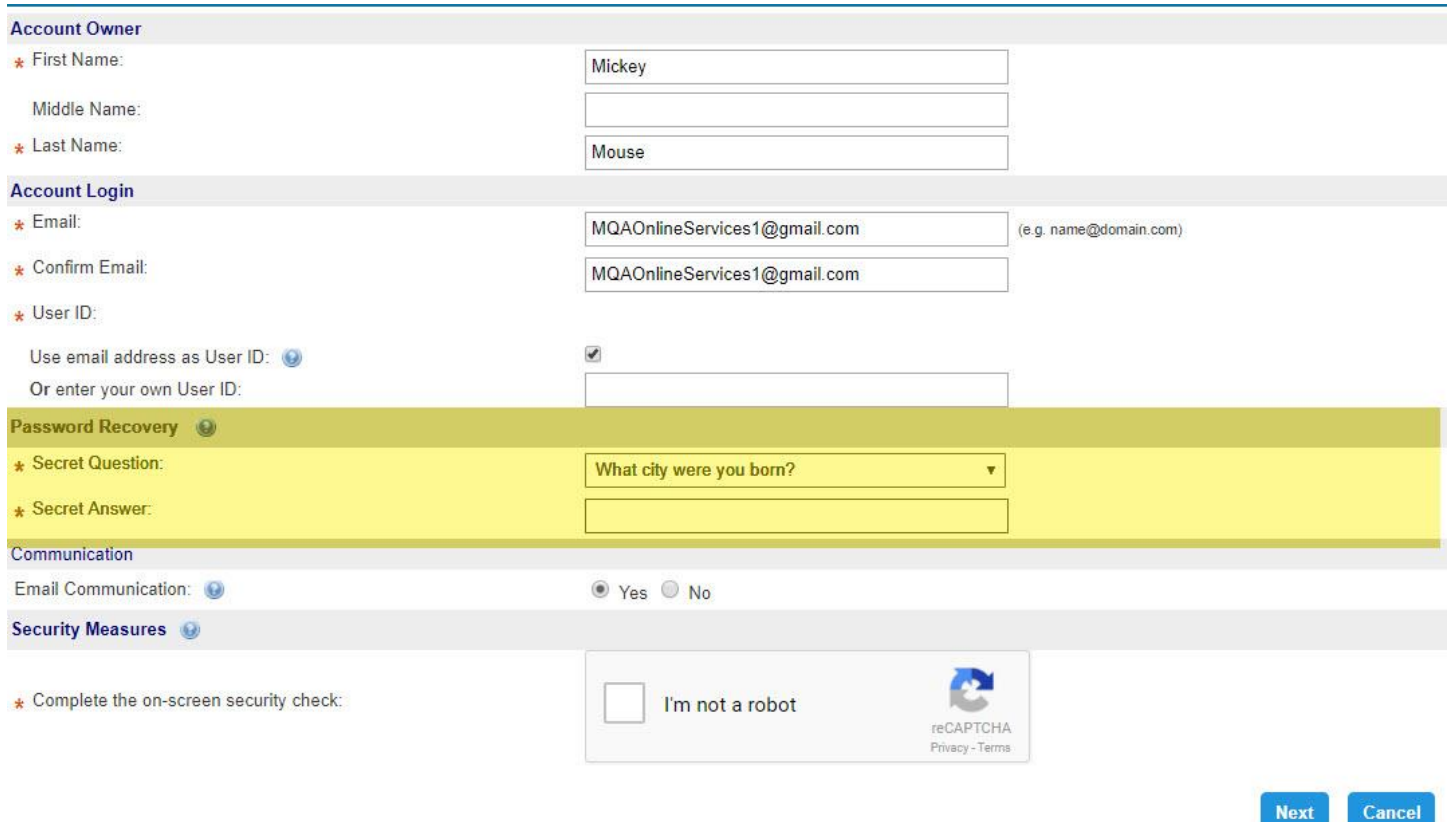

7. The Password Recovery section is used to verify your identity if you forget your user ID or password.

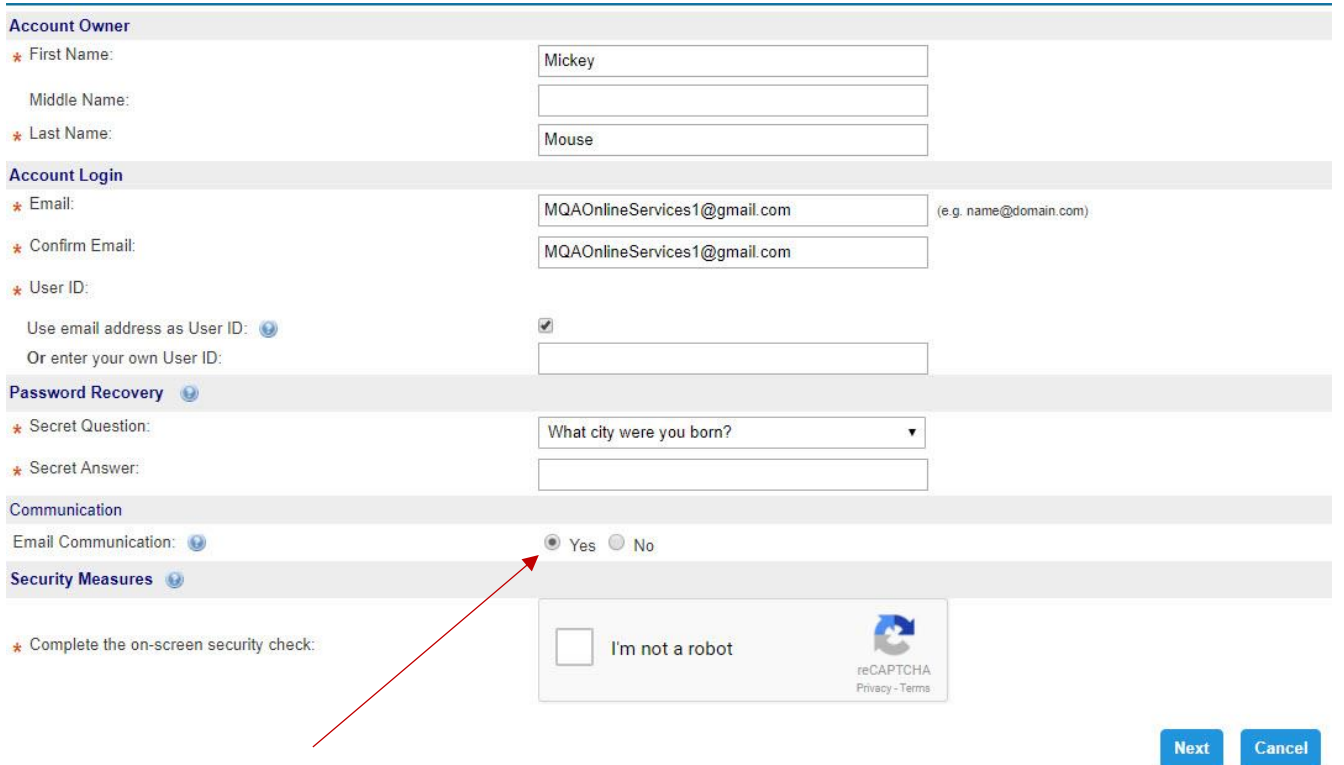

8. Select the "Yes" radio button for Email Communication if you would like to receive important email communication from the Department to the email address you provide when entering or updating your address. Selecting "No" will not exclude you from receiving automatic emails generated by the online portal regarding your license. Complete the on-screen security check on the bottom of this page by clicking the "I'm not a robot" check box. Once you have entered all the required information, click the "Next" button to submit your user profile information.

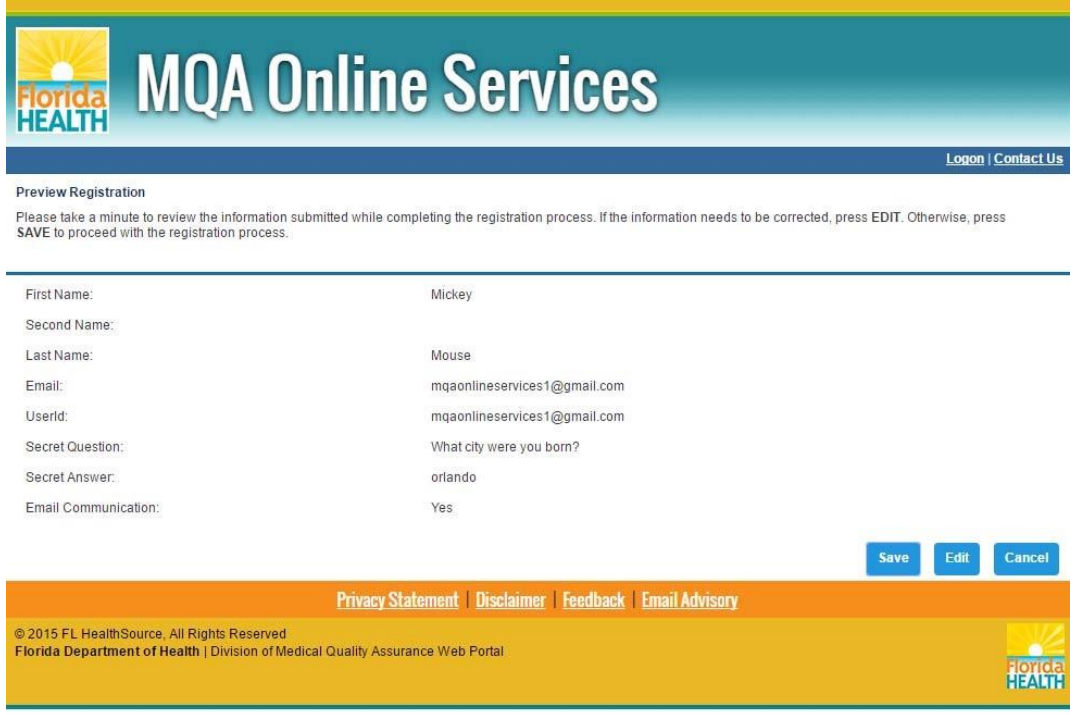

9. On the next page, you'll need to verify that the information you entered is correct. If you need to correct any information, click the "Edit" button and make the changes. When all information is verified, click the "Save" button. After saving, you will be sent an email confirmation containing your user ID and your temporary password.

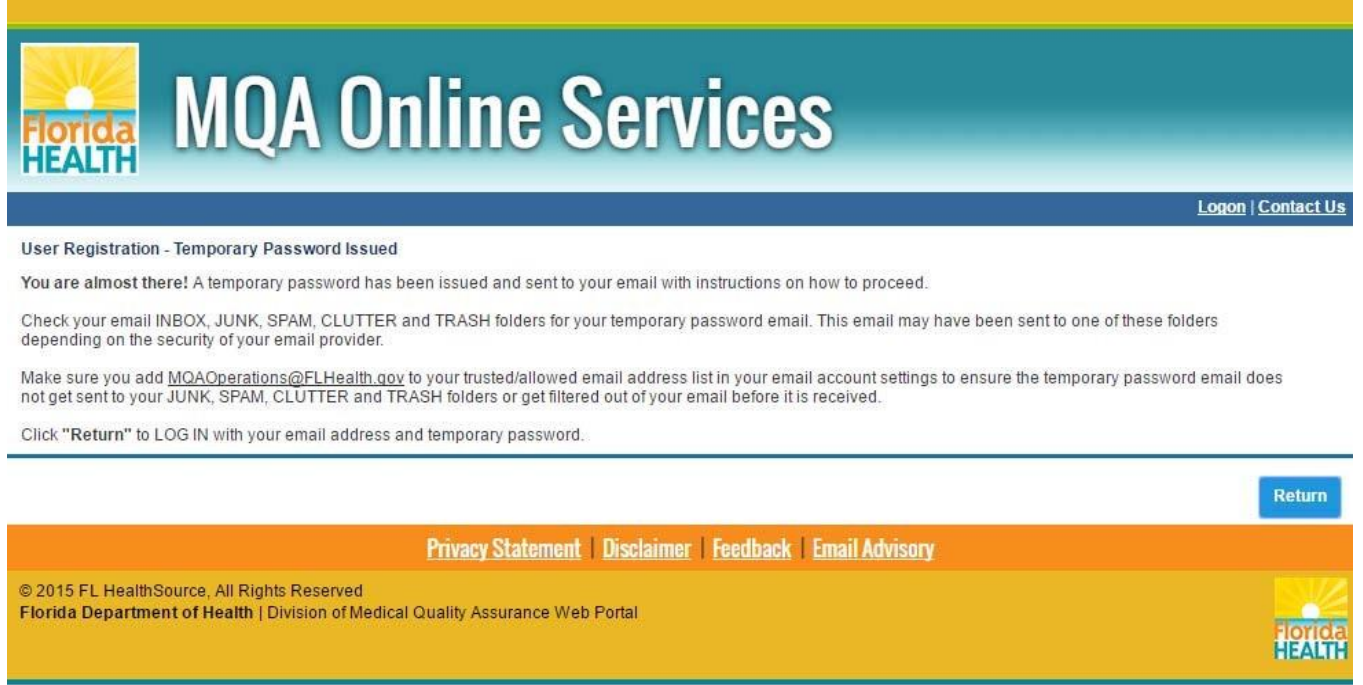

10. At this point, you'll need to access your email account to locate the email containing your user ID and temporary password. Once you locate the temporary password, return to the MQA Online Services Portal.

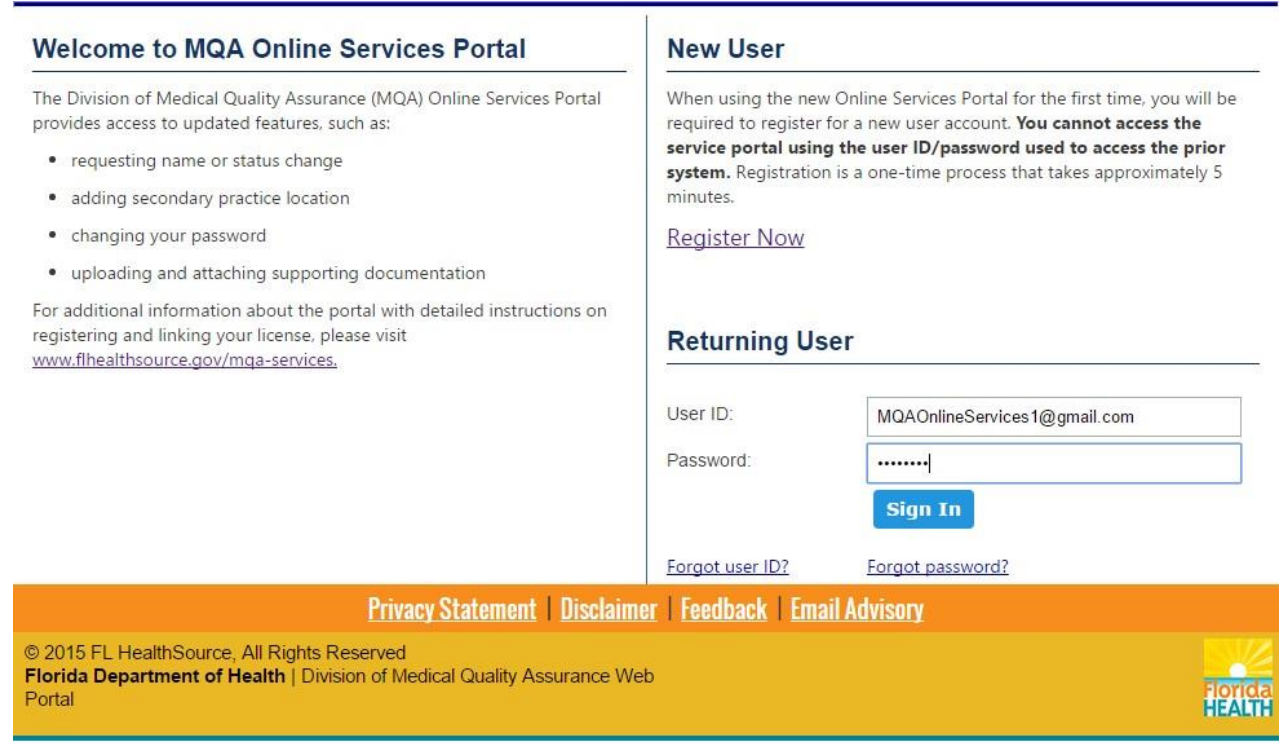

11. Under Returning User, enter your user ID and temporary password. Then, select "Sign In."

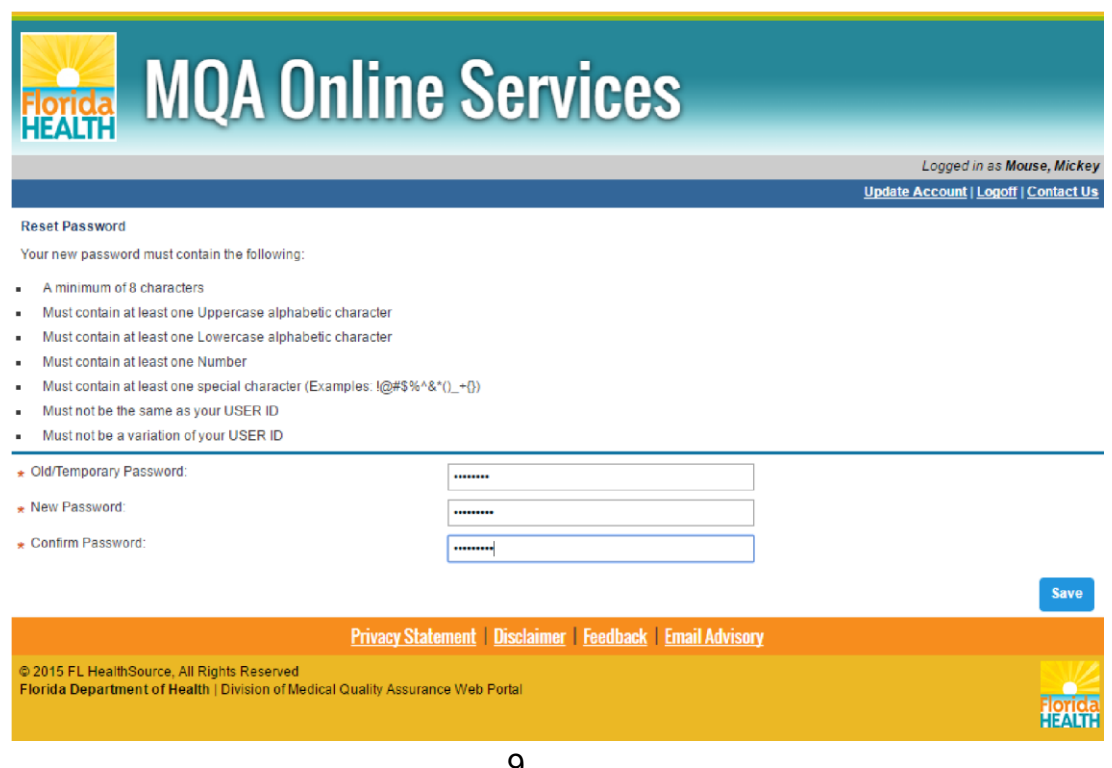

12. You will be prompted to create a new password for your account. Enter the temporary password provided in the email in the "Old/Temporary Password" field. Enter a new password in the "New Password" field and the "Confirm Password" field. Note the password requirements shown at the top of the page. Once you've entered a password that meets the requirements, select "Save."

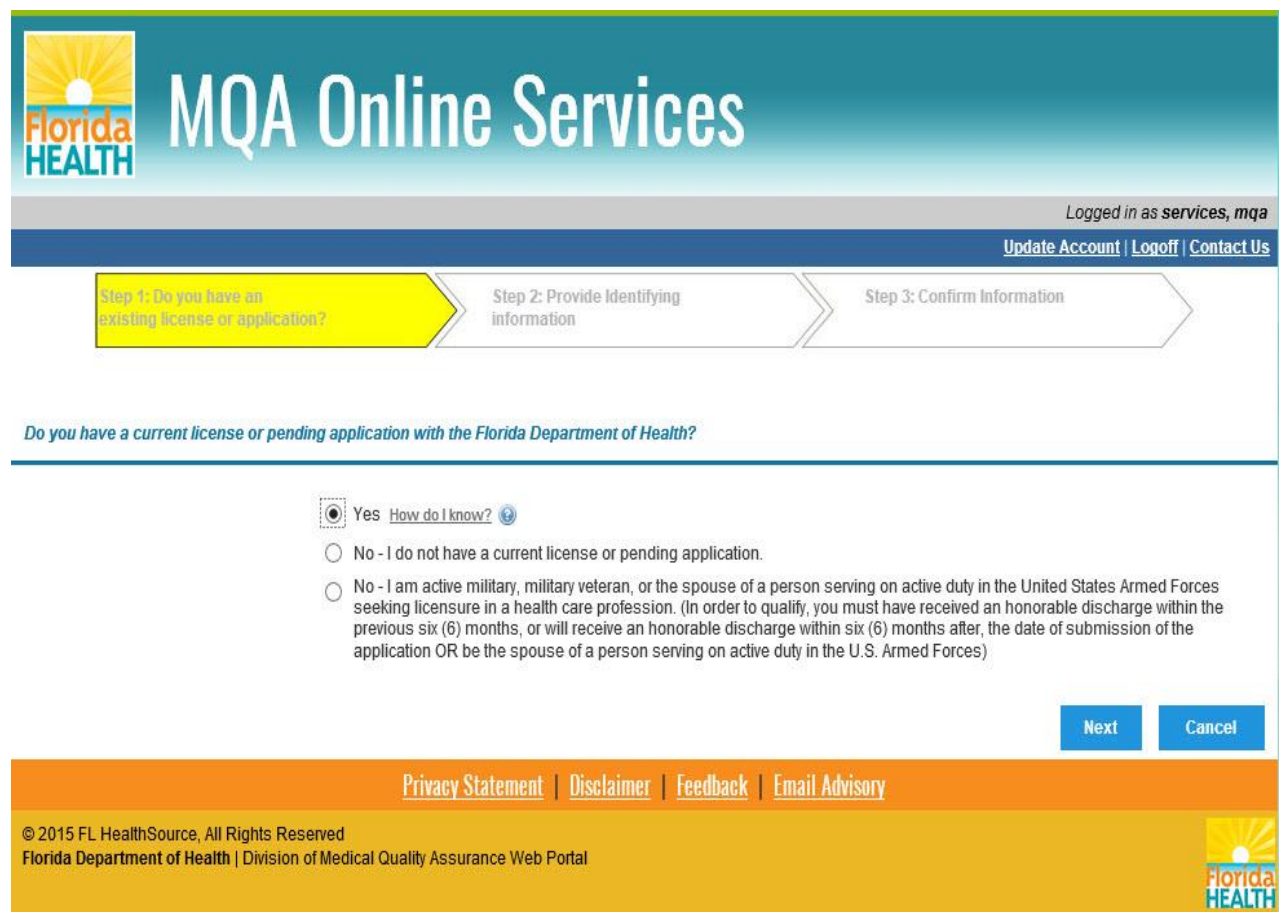

13. When accessing the portal for the first time, you will be asked a few questions. The first question asks if you have a current license or pending application with the Florida Department of Health. If you select "Yes," you will be asked to enter additional information to add your license to your account. If you select "No," you will be directed to the Dashboard where you can apply for a new license. If you select "Cancel," you will be routed to your Dashboard. If you do not add your license at this time, you will still have an opportunity to do so when you return to your account by selecting "Add My License or Previous Application" from your Dashboard.

## **You must link your license to your account to access the Counterfeit Prescription Pad Vendor Reporting System.**

Below are instructions for adding a license upon initial log-in.

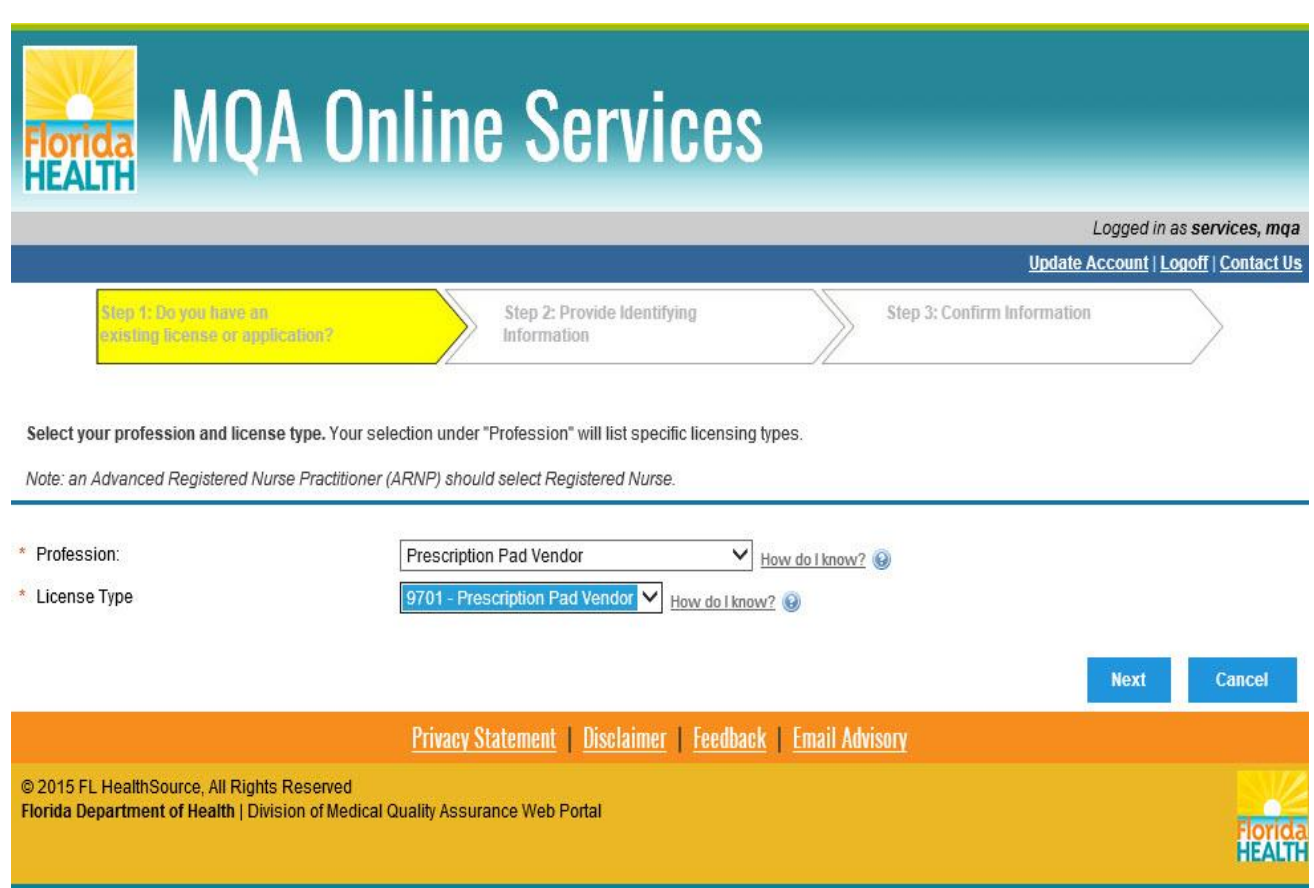

14. After selecting "Next," you will be prompted to select your profession and license type from the dropdown lists provided.

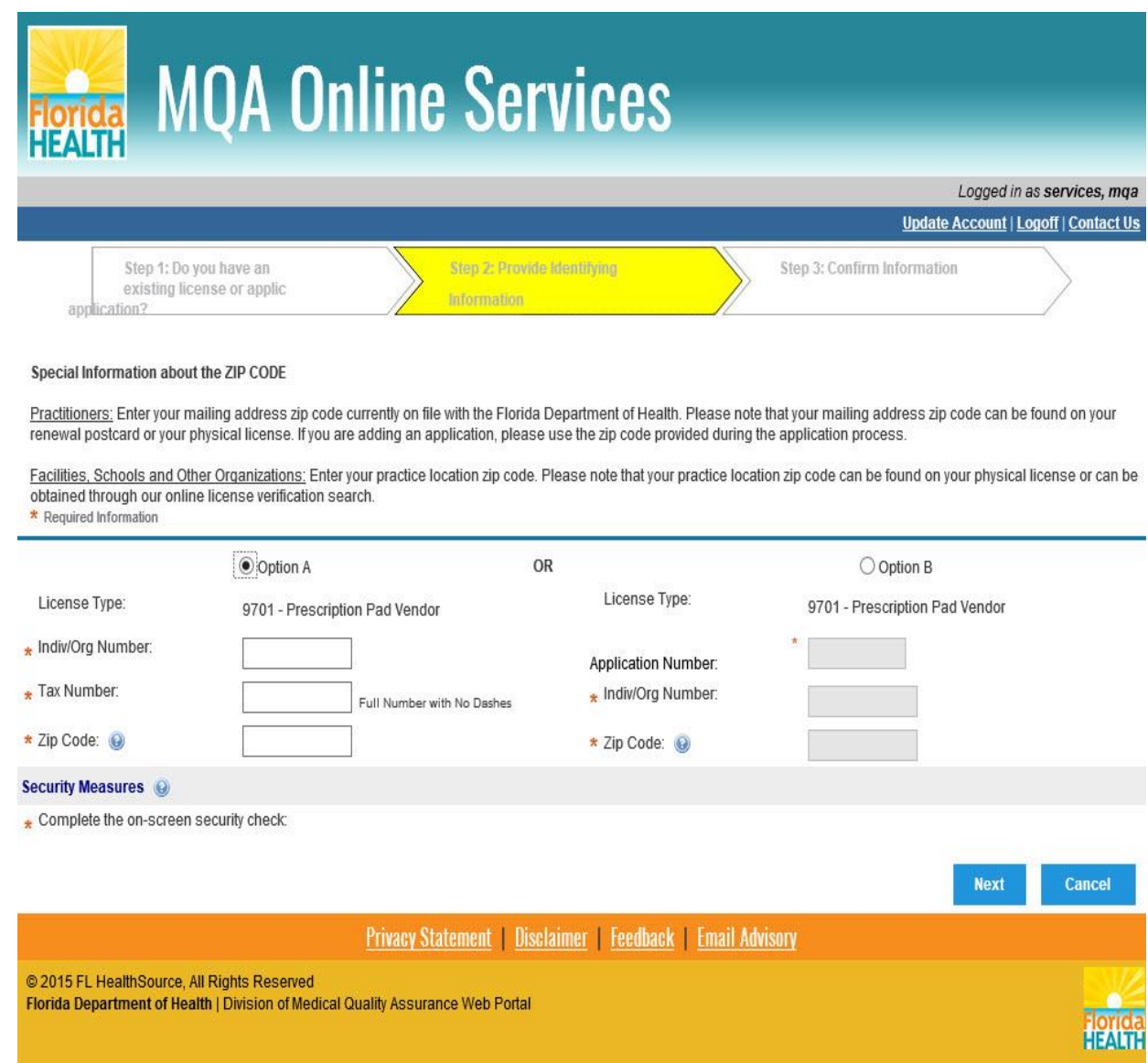

For verification purposes, you will then be required to enter your individual Organization number provided in your vendor approval letter, Federal Tax number and your business address zip code currently on file with the Department of Health.

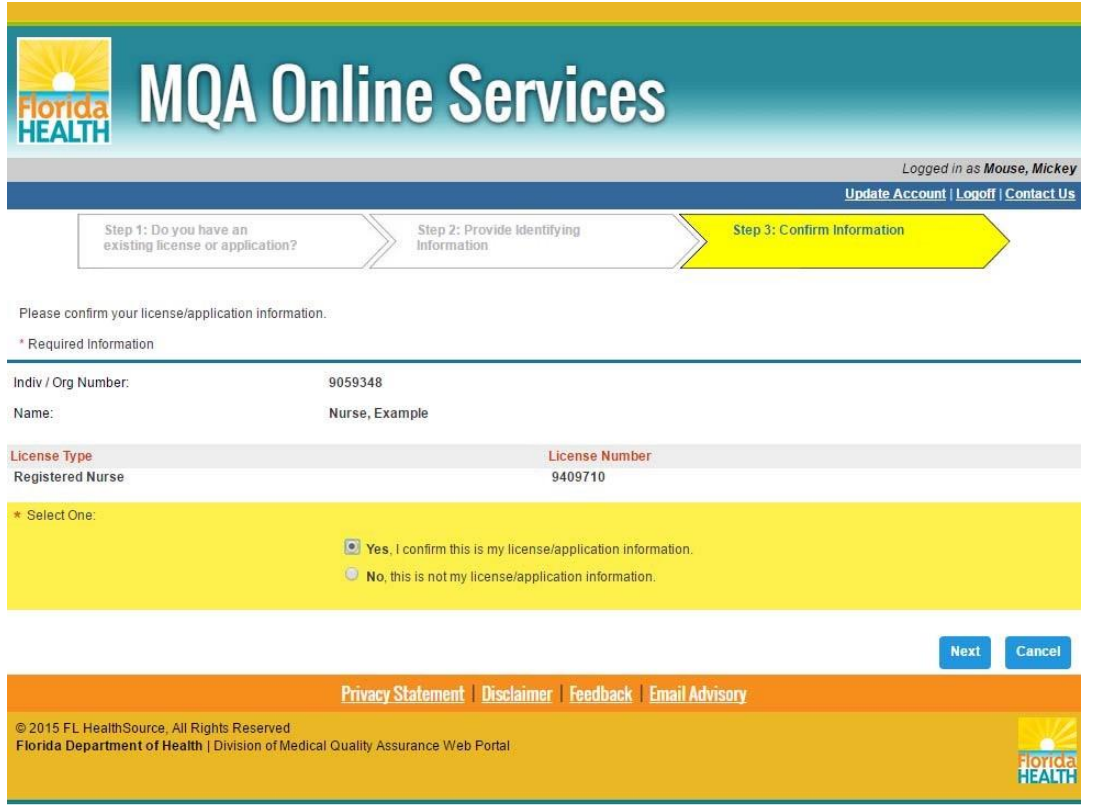

15. The following screen displays the matching license information found in our system. If you receive a message that no information was found, you will need to contact our office for assistance. If the license information displayed is correct, select the "Yes, I confirm this is my license/application information" radio button and select "Next" to complete the process of adding your license to your account.

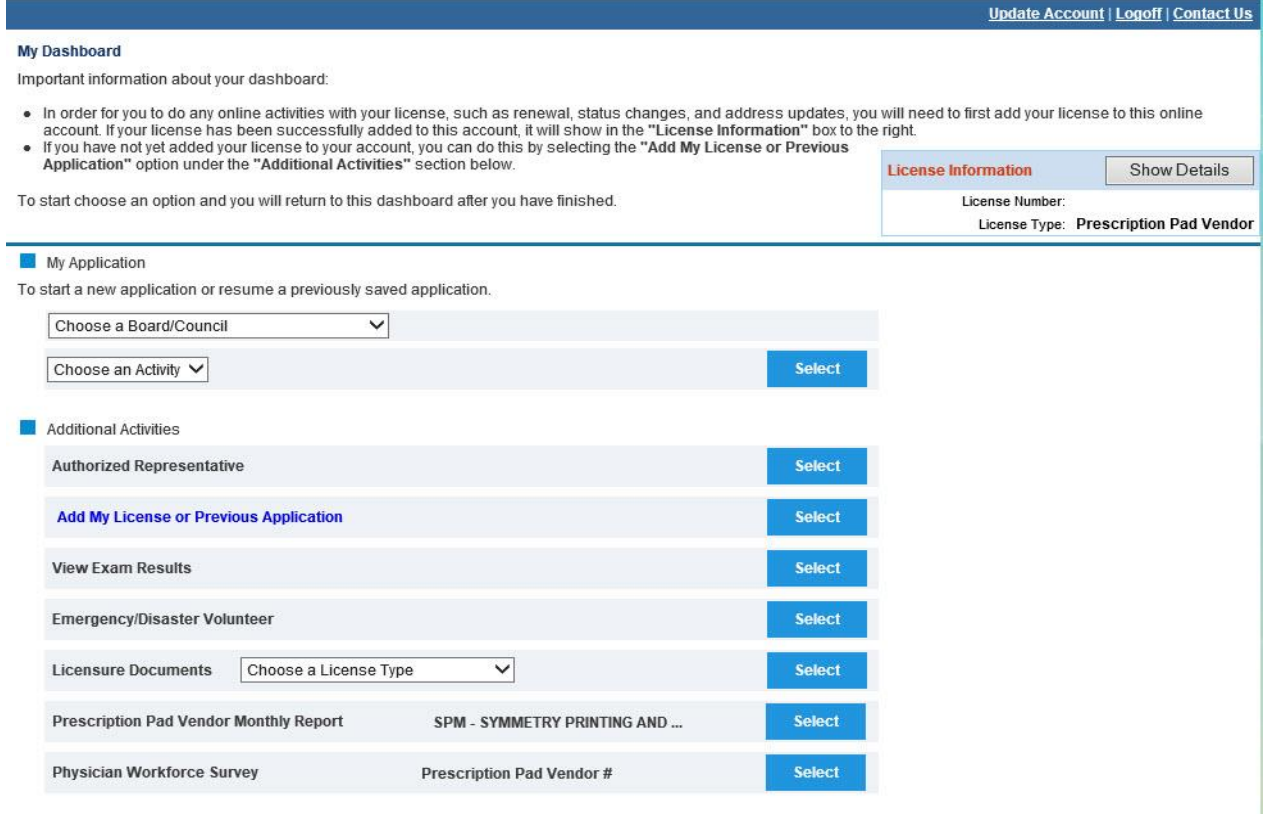

16. Once you have added your license, you will be routed to your Dashboard. From your Dashboard, you can add additional licenses and perform other activities associated with your license. You can also view or update your account information by clicking on the "Update Account" link.

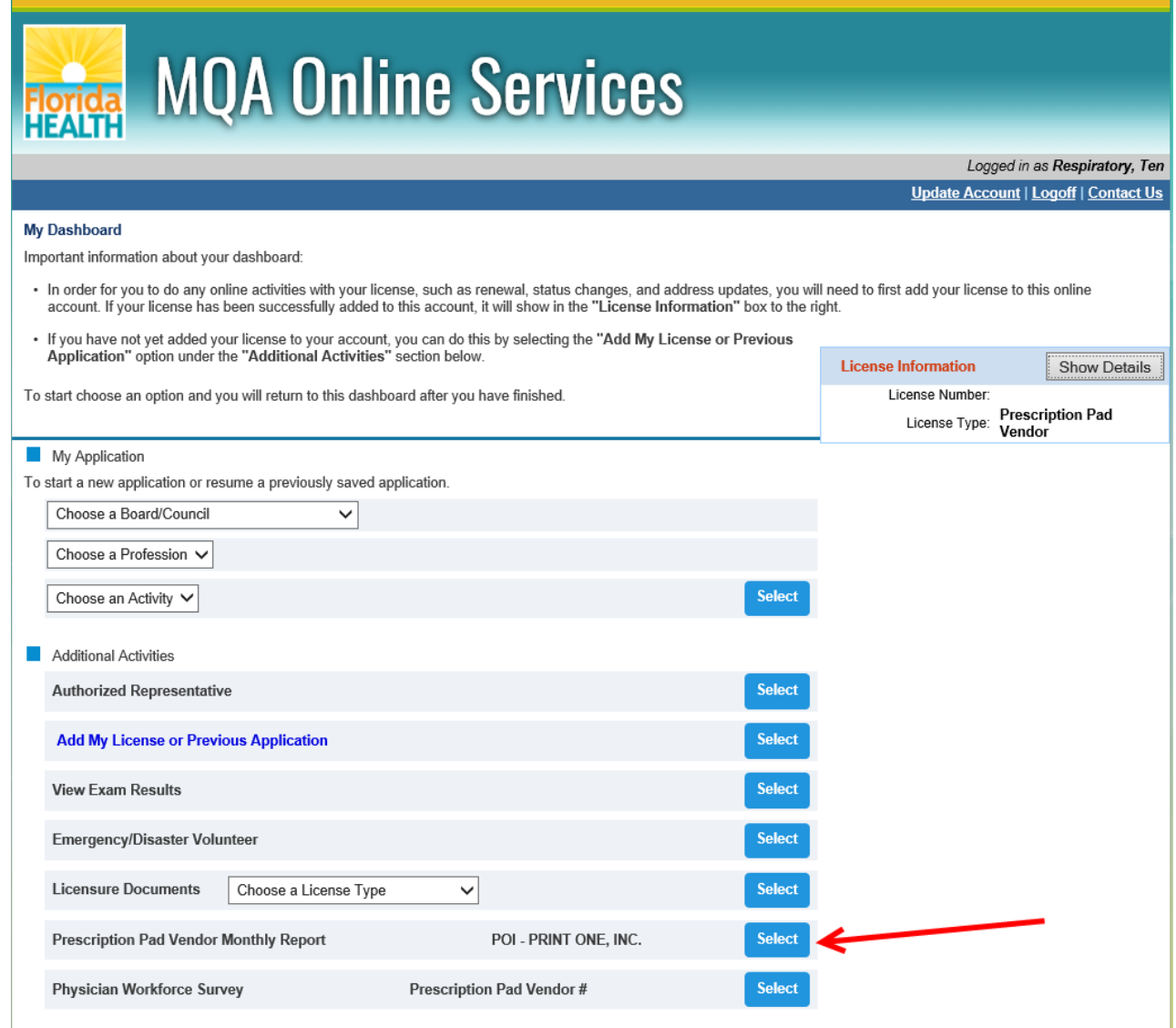

17. To access the Monthly Reporting System, click 'Select' to the right of 'Prescription Pad Vendor Monthly Report', located under the Additional Activities section of the Dashboard. For additional instructions on the Monthly Reporting System, go to [http://www.floridahealth.gov/licensing-and](http://www.floridahealth.gov/licensing-and-regulation/counterfeit-proof-prescription-pad-vendors/vendor-reporting.html)[regulation/counterfeit-proof-prescription-pad-vendors/vendor-reporting.html.](http://www.floridahealth.gov/licensing-and-regulation/counterfeit-proof-prescription-pad-vendors/vendor-reporting.html)

## **MQA Customer Contact Center**

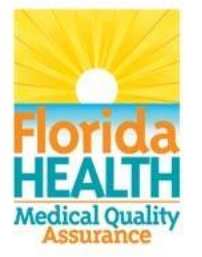

Phone: Monday - Friday 8 a.m. - 6 p.m. EST 850-488-0595

Email: Click the Contact Us link from your **MQA Online Services account** 

18. For additional assistance, please call our MQA Customer Contact Center at 850-488-0595 or use the "Contact Us" link in the top right corner of the Online Services Portal.